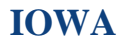

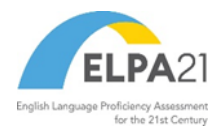

# **Test Delivery System Data Entry Interface User Guide**

(For Paper and Braille Test Administrations)

2023–2024

Published July 29, 2023

*Prepared by Cambium Assessment, Inc.*

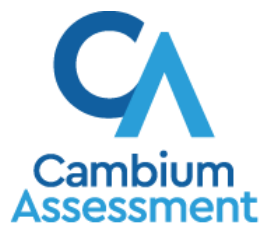

Descriptions of the operation of the Data Entry Interface and related systems are property of Cambium Assessment, Inc. (CAI) and are used with the permission of CAI.

# **Table of Contents**

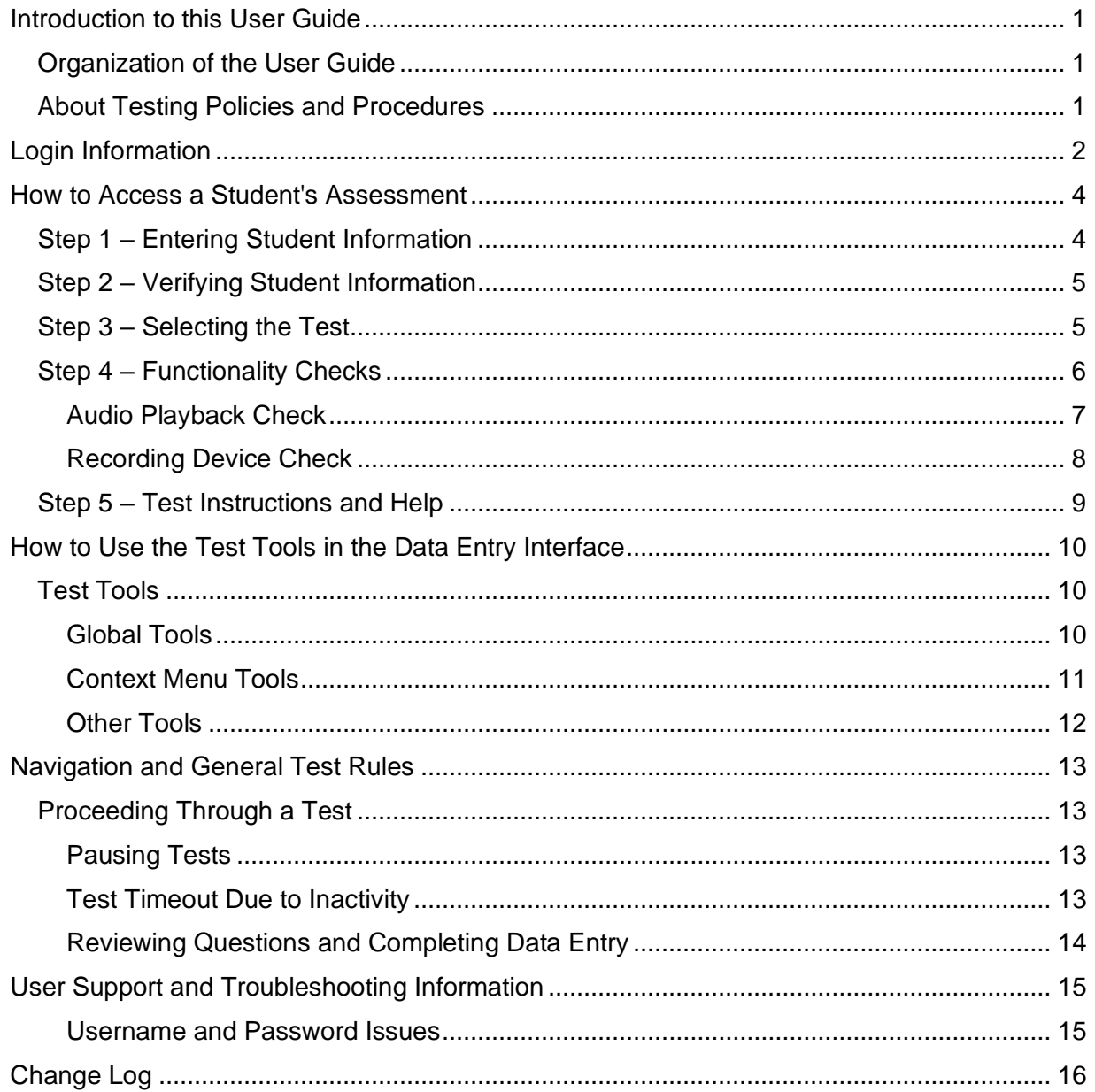

# <span id="page-2-0"></span>**Introduction to this User Guide**

This user guide supports users of the Data Entry Interface (DEI). DEI is a component of the Test Delivery System and is used in conjunction with paper/pencil and braille tests. The DEI allows authorized users to enter student assessment data, such as question responses and scores.

# <span id="page-2-1"></span>**Organization of the User Guide**

This user guide includes the following sections:

- [How to Access a Student's Assessment:](#page-5-0) This section explains how to enter student information and select the appropriate tests and forms.
- [How to Use the Test Tools in the Data Entry Interface:](#page-11-0) This section describes the layout and structure of DEI.
- [Navigation and General Test Rules:](#page-14-0) This section explains how to navigate the test and submit it for scoring.

# <span id="page-2-2"></span>**About Testing Policies and Procedures**

This document describes the features and functions of the Data Entry Interface. It does not provide information about test administration policies and procedures. For information about policies and procedures that govern secure and valid test administration, see the *Test Administration Manual*  available on the Iowa ELPA21 Portal [\(http://iowaelpa21.portal.cambiumast.com\)](https://iowaelpa21.portal.cambiumast.com/).

# <span id="page-3-0"></span>**Login Information**

Authorized users can access the Data Entry Interface by following the steps below:

- **1.** Access the IDOE login page at [http://portal.ed.iowa.gov.](http://portal.ed.iowa.gov/) Use your Enterprise A&A account ID and password to log in.
	- For help setting up an account see the **Enterprise A&A Account Set-up and Help.**

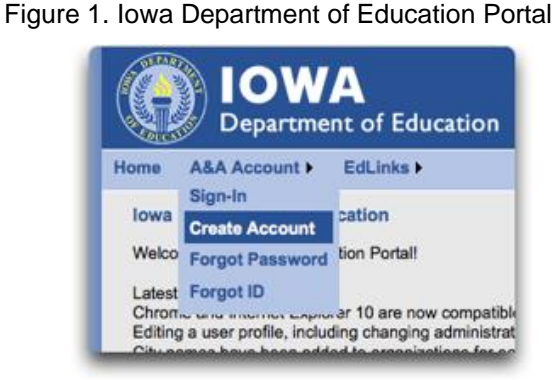

- **2.** Click the **Iowa ELPA21** application from your menu. You will be directed to the Iowa ELPA21 Online Assessment System portal.
	- If you do not have access to **Iowa ELPA21**, you will need to request access, please see option 3 under EdPortal Online training, on how to request access.

Figure 2. Iowa Department of Education Portal Menu

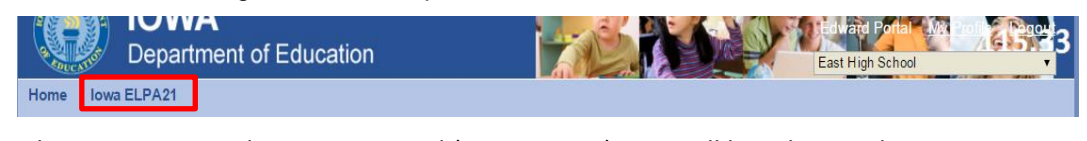

<span id="page-3-1"></span>**3.** Select the appropriate Administrator card (see [Figure 3\)](#page-3-1). You will be taken to the User pages.

Figure 3. User Card on Portal

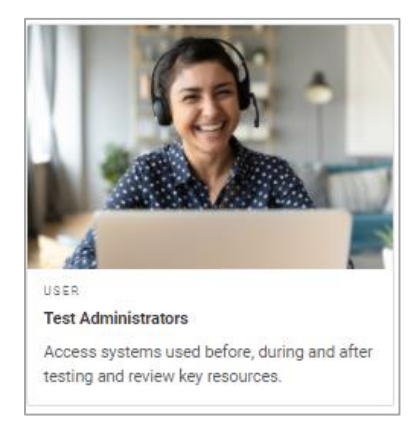

**4.** Select **Data Entry Interface**.

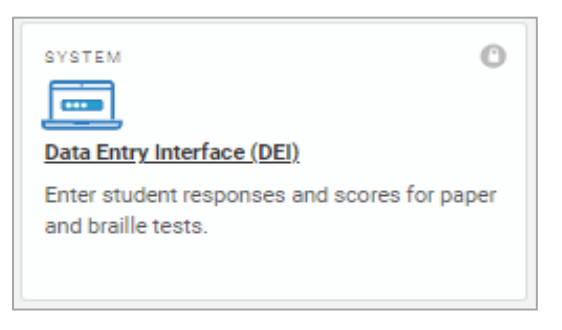

#### Figure 4. Card for DEI

# <span id="page-5-0"></span>**How to Access a Student's Assessment**

This section explains how to enter student information and select the correct test form.

# <span id="page-5-1"></span>**Step 1 – Entering Student Information**

After you log in to the Data Entry Interface, the *Enter Student Information* page appears. On this page, you can enter the login information for the student being tested.

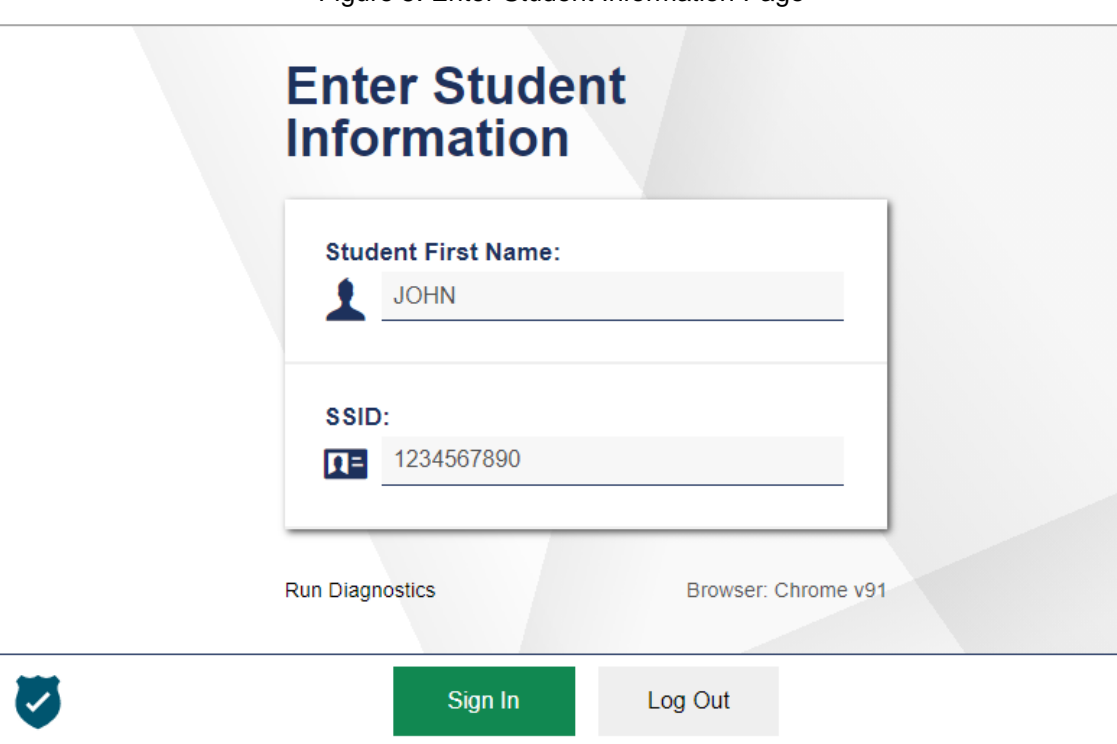

Figure 5. Enter Student Information Page

*To enter a student's information:*

- 1. In the *Student First Name* field, enter the student's first name as it exists in TIDE.
- 2. In the *Student ID* field, enter the student's SSID.
- 3. Click **Sign In**.

Please note, the DEI generates an error message if you cannot sign in. The following is the most common student login error:

• **Student Name and ID Do Not Match:** If this error appears, verify that you correctly entered the SSID and first name. If this does not resolve the error, consult the student's record in TIDE to verify the first name associated with the student's SSID.

# <span id="page-6-0"></span>**Step 2 – Verifying Student Information**

After entering a student's information, the *Is This the Student?* page appears. On this page, you can verify the student's information is correct.

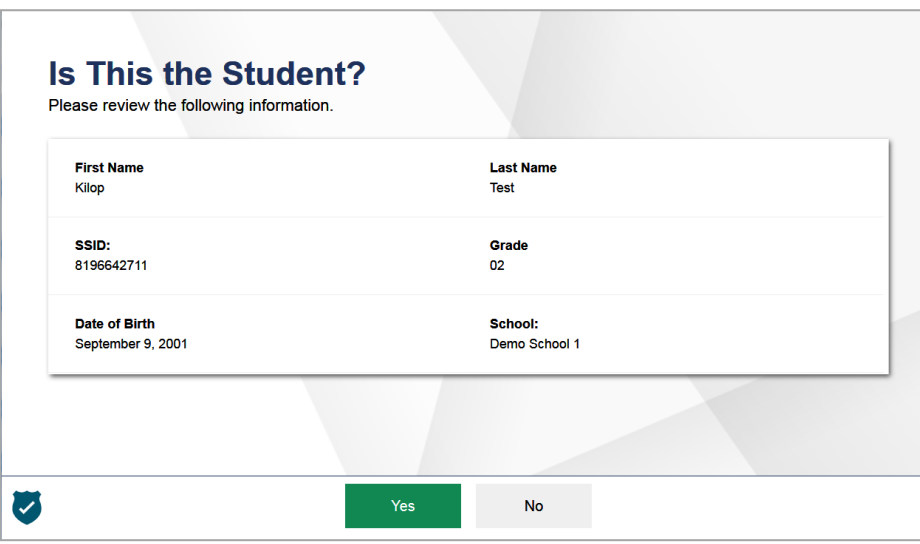

Figure 6. Is This the Student? Page

*To verify the student's personal information:*

- If all the information is correct, click **Yes**. The *Available Tests* page appears.
- If any of the information is incorrect, do not proceed with the data entry for this student. Log out of the application and notify the appropriate school personnel that the student's information is incorrect. Data entry cannot begin until this information is corrected.

# <span id="page-6-1"></span>**Step 3 – Selecting the Test**

The *Available Tests* page displays the tests available for data entry. On this page, you can select the test for the student. An auto-generated session ID is also displayed in the banner. The session ID can be used to look up test information in the Reporting.

If no tests appear for the student, confirm the student's test eligibility in TIDE.

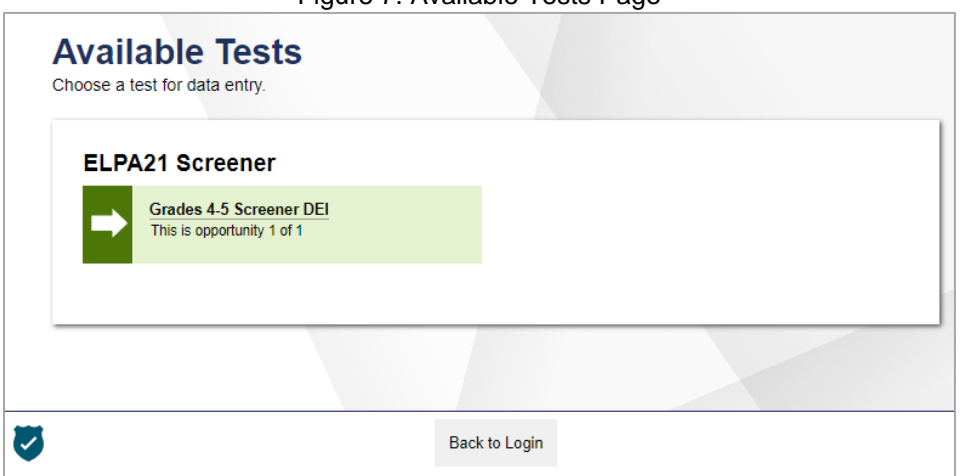

Figure 7. Available Tests Page

#### Data Entry Interface User Guide

Available tests indicate whether you are entering data for a new test opportunity or resuming an open opportunity.

*To select an available test:*

- Click the test name. The *Choose a Test Form* page appears.
- If the tests available for the student are not correct, click **Back to Login**. Verify that the grade associated with the student is correct. The list of tests is determined by the grade associated with the student's record in TIDE.

### <span id="page-7-0"></span>**Step 4 – Functionality Checks**

Depending on the test content, you may need to verify that your device is functioning properly from the *Audio/Video Checks* page (see [Figure 8\)](#page-7-1). If the test does not require functionality checks, the *Instructions and Help* page (see **Figure 11**) appears.

<span id="page-7-1"></span>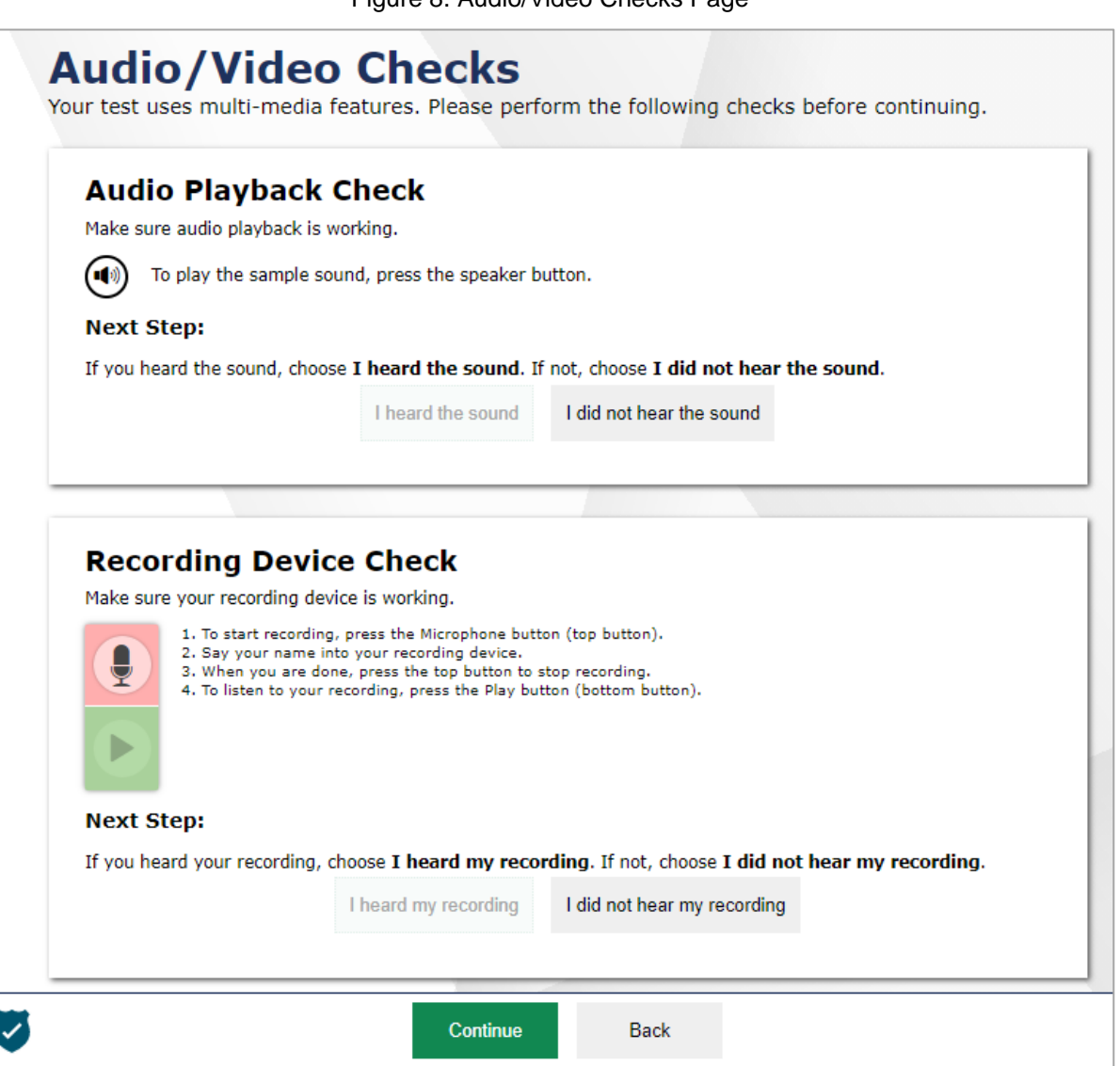

Figure 8. Audio/Video Checks Page

#### Data Entry Interface User Guide

Each functionality check appears in its own panel. To proceed to the first test page, do the following:

• Verify each functionality, then click **Continue**. A green check mark will appear in the upper-right corner of the functionality panel that you have verified.

The page may consist of any of the following functionality checks:

- [Audio Playback Check](#page-8-0)
- **Recording Device Check**

#### <span id="page-8-0"></span>**Audio Playback Check**

The *Audio Playback Check* panel appears for tests with listening questions. On this panel, you must verify that you can hear the sample audio.

If the audio does not work, you should log out. You can troubleshoot the device and headphones or move to another device with working audio

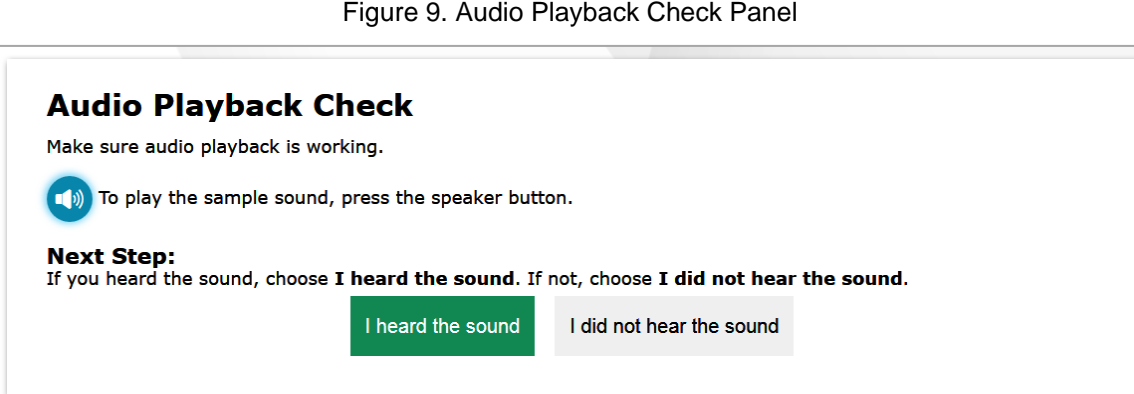

*To check audio settings:* 

- 1. Select the  $(\bullet)$  icon and listen to the audio.
- 2. Depending on the sound quality, do one of the following:
	- − If the sound is audible, select **I heard the sound**.
	- − If the sound is not audible, select **I did not hear the sound**. The *Sound Check: Audio Problem* panel appears.
		- To try again, click **Try Again**. This takes you back to the *Audio Playback Check* panel.

### <span id="page-9-0"></span>**Recording Device Check**

The *Recording Device Check* panel appears for tests that require recorded audio responses. On this panel, you can record you voice and verify that you can hear the recorded audio.

If the audio does not work, you should log out. You should troubleshoot the recording device or set up a new recording device.

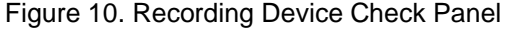

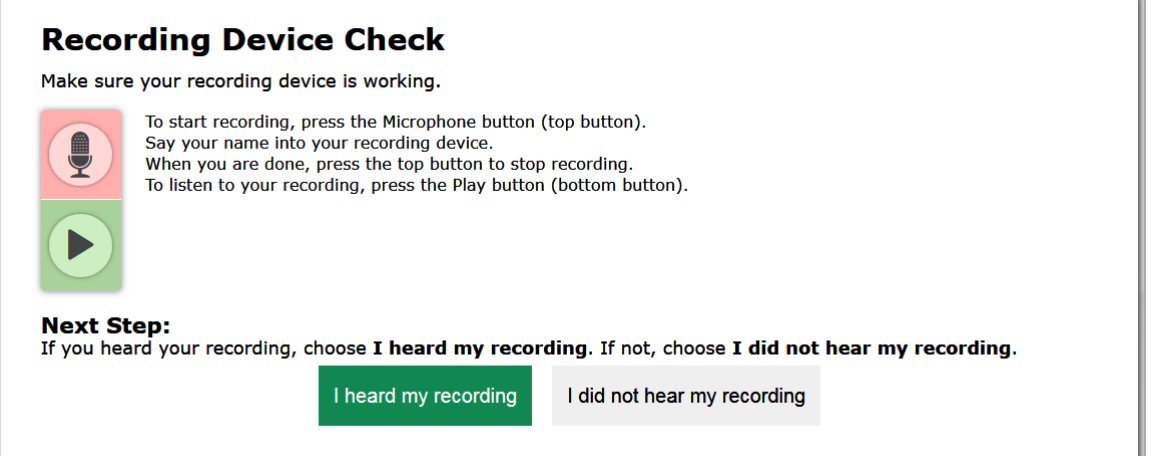

*To check recording device settings:* 

- 1. To begin recording, select the ighthcon.
- 2. Speak into your recording device.
- 3. To stop recording, select the  $\Box$  icon.
- 4. To listen to your recorded audio, select the icon.
- 5. Depending on the recorded audio quality, do one of the following:
	- − If the recorded audio is audible, select **I heard my recording**.
	- − If the recorded audio is not audible, select **I did not hear my recording**. The *Problem Recording Audio* panel appears.
		- To try again, click **Try Again**. This takes you back to the *Recording Device Check* panel.
		- To select a new recording device, click **Select New Recording Device**. The *Recording Input Device Selection* panel appears from where you can select a different recording input device.

# <span id="page-10-0"></span>**Step 5 – Test Instructions and Help**

After selecting a test form, the *Instructions and Help* page appears. On this page, you can review the rules of the Data Entry Interface and its available tools.

<span id="page-10-1"></span>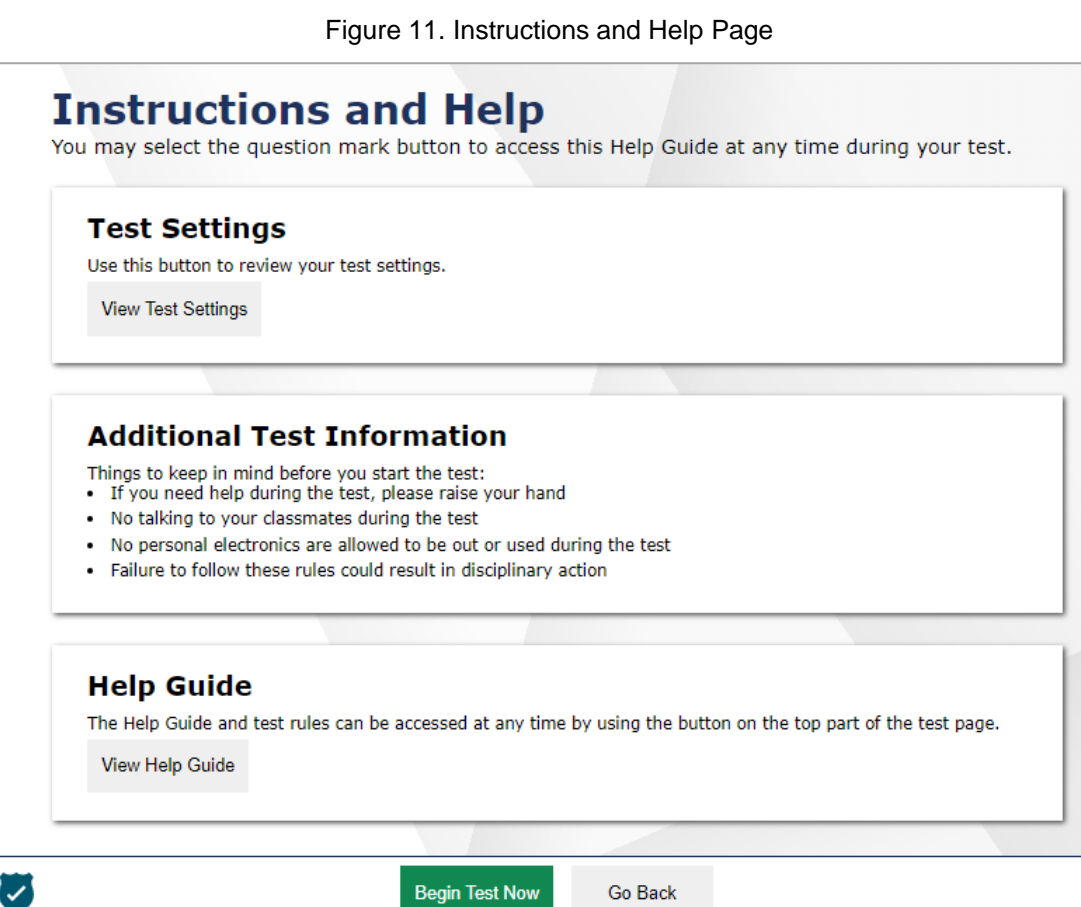

*To proceed and begin data entry:*

- 1. *Optional*: To review the student's test settings, select **View Test Settings**. The *Review Test Settings* window appears displaying the student's test settings. To close the window, select **OK**.
- 2. *Optional*: To view the help guide and understand how to navigate the site and use the available test tools, select **View Help Guide**. The *Help Guide* window appears. To close the window, select **Back**.
- 3. To officially begin or resume the test opportunity, click **Begin Test Now**.

# <span id="page-11-0"></span>**How to Use the Test Tools in the Data Entry Interface**

[Figure 12](#page-11-3) displays a sample DEI test page. Some test pages may have only one question, and others may have multiple questions. You must select the appropriate response option for each question. DEI automatically captures and saves the response data when you enter it.

<span id="page-11-3"></span>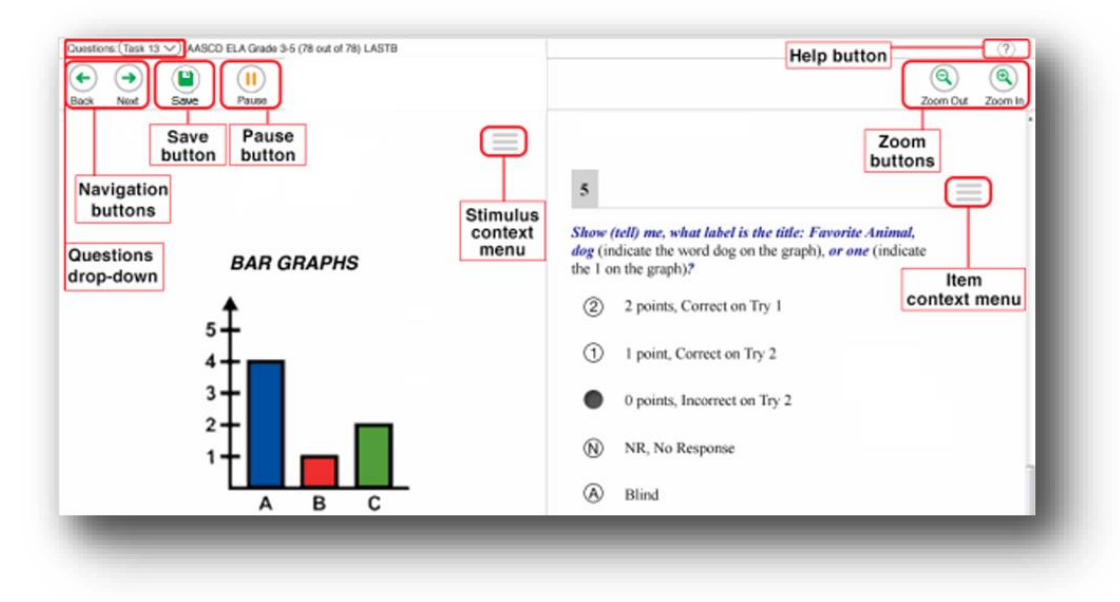

#### Figure 12. Sample Test Page

# <span id="page-11-1"></span>**Test Tools**

DEI has several on-screen tools that support users' needs. These include global tools and context menu tools. Global tools are those available on every page in the top banner. Context menu tools are available for each question and stimulus on the test.

### <span id="page-11-2"></span>**Global Tools**

[Table](#page-11-4) 1 lists the tools available in the global menu section of the test page.

<span id="page-11-4"></span>

| <b>Tool Name</b>                                | <b>Instructions</b>                                                                                                    |
|-------------------------------------------------|----------------------------------------------------------------------------------------------------|
| $\text{Help}$ ?                                 | To view the on-screen Help Guide window, select the question mark [?]<br>button in the top-right corner.                                                                                            |
| Items drop-down<br>list<br>Items $\circledcirc$ | To quickly return to a specific test question, select it from the items drop-down<br>list.                                                                                                    |
| <b>Navigation buttons</b>                       | To move between test pages, select $\left(\begin{array}{c} \leftarrow \\ \bullet \end{array}\right)$ to move back or $\left(\begin{array}{c} \rightarrow \\ \bullet \end{array}\right)$<br>forward. |
| Pause                                           | To pause a test, select $\frac{11}{10}$ . If you pause the test, you will be logged out.                                                                                                    |

Table 1. Global Tools

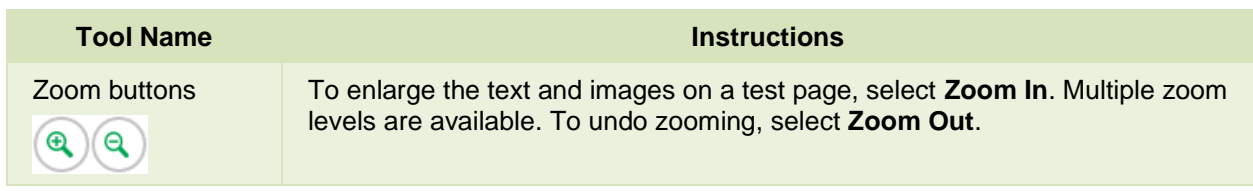

### <span id="page-12-0"></span>**Context Menu Tools**

You can select tools from the context menu available for each question. To open the context menu, select  $\left| \triangle \right|$  next to a question or stimulus. You can also open the context menu by right-clicking a question or stimulus. The following context menu tools are available:

<span id="page-12-1"></span>[Table](#page-12-1) 2 lists the tools available in the context menus for questions and stimuli.

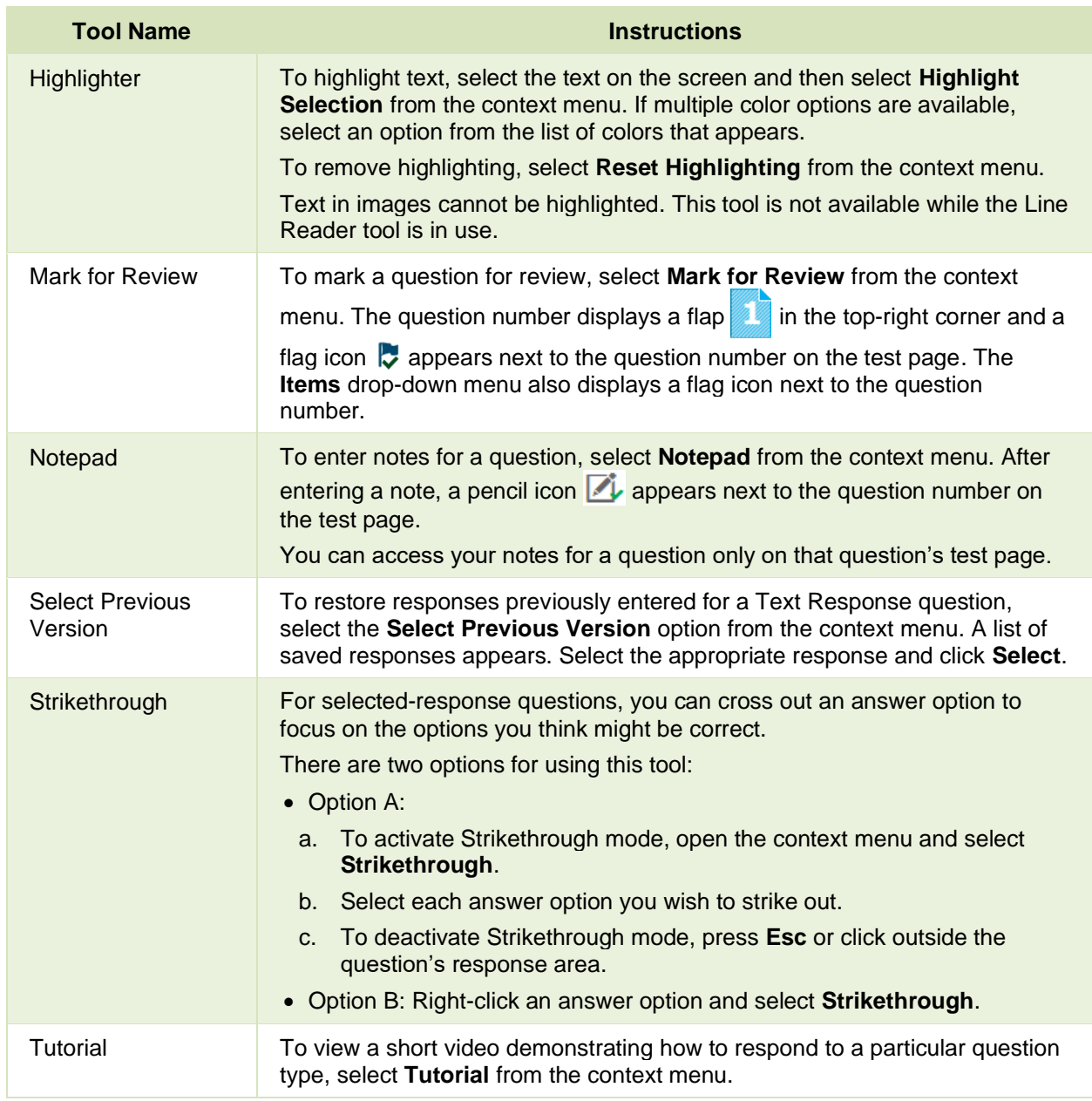

#### Table 2. Context Menu Tools

### <span id="page-13-0"></span>**Other Tools**

In addition to the global tools and context menu tools, there are some additional tools that may be available to students based on their accommodations or the test page layout.

<span id="page-13-1"></span>[Table](#page-13-1) 3 lists any additional tools that are available on the test page.

#### Table 3. Other Tools

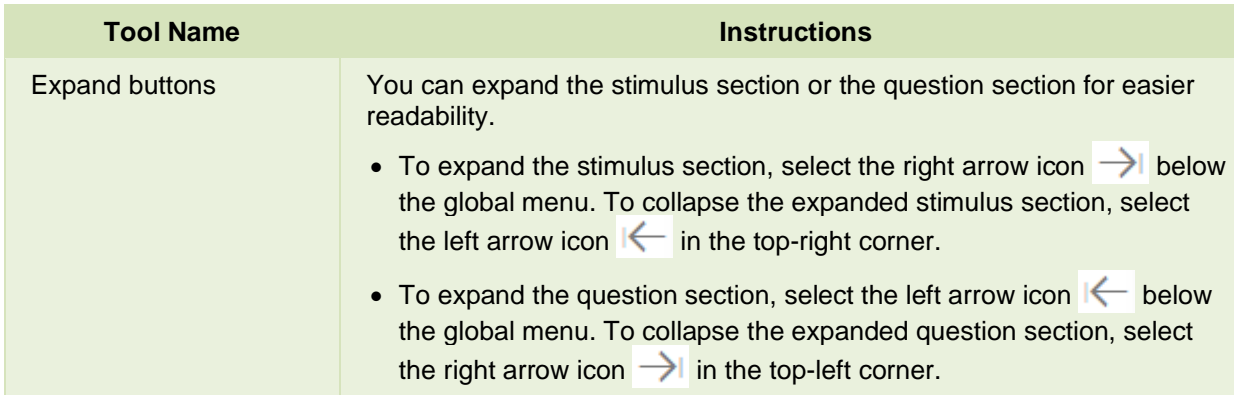

# <span id="page-14-0"></span>**Navigation and General Test Rules**

This section describes how to navigate a test, pause data entry, end a test, and submit a test for scoring.

# <span id="page-14-1"></span>**Proceeding Through a Test**

You must enter student response data for each required question on a page before proceeding to the next page in the test. You can navigate to questions page-by-page or jump directly to a question.

- To navigate page-by-page, select the **Next** or **Back** button at the top of the screen.
	- − Questions that are grouped together may be paginated to appear individually. Tabs for each question in the group appear in the top-right corner.
- To jump directly to a question, select the appropriate question from the **Questions** drop-down list in the top-left corner.
	- If an item was marked for review,  $\blacksquare$  displays next to the item's number.
	- If an item was skipped or has not been answered,  $\triangle$  displays next to the item's number.
	- $-$  If an item was marked as having no response or unsupported response,  $\emptyset$  displays next to the item's number.

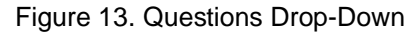

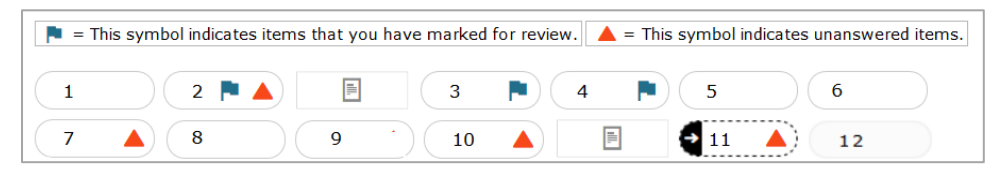

### <span id="page-14-2"></span>**Pausing Tests**

You may pause data entry at any time. When you are ready to resume data entry for the test, you must log in and select the student and test form again. DEI opens to the first page with unanswered questions in the segment from which you paused the test. After resuming a test, you may go back to review or change scores for previous questions. Pausing the test does not impact any scores that you entered.

- 1. To pause data entry, select  $(II)$ . A confirmation message appears.
- 2. Select **Yes** to confirm that you want to pause the test.

### <span id="page-14-3"></span>**Test Timeout Due to Inactivity**

As a security measure, you are automatically logged out after 20 minutes of inactivity. This pauses the test. Before the system logs you out, a warning message appears on the screen. If you do not click **OK** within 30 seconds, you are logged out.

All responses and scores that have been entered are automatically saved. Pausing the test does not impact any data that you entered.

### <span id="page-15-0"></span>**Reviewing Questions and Completing Data Entry**

When you are done entering data for the student, you must submit the test for processing.

**1.** To finish entering data for the test, select **Next** on the last page of the test.

Figure 14. Done Entering Data Page

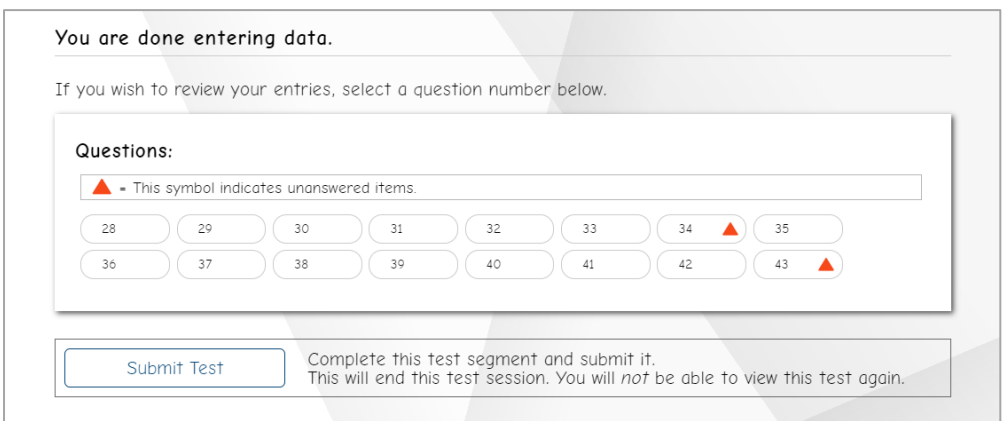

- **2.** On the *You are done entering data* page, do one of the following:
	- − To review answers, select a question number listed on this page.
	- − To complete the testing process, select **Submit Test**. After you select **Submit Test**, you can no longer review or enter data for this student's test opportunity.
- **3.** On the *Done Reviewing Test* page, do one of the following:
	- − To enter scores or responses for another student, select **Enter Data for Different Student**. The *Enter Student Information* login page appears.
	- − To enter data for another test opportunity with the same student, select **Enter More Data for this Student**. The *Available Tests* page appears. From there, you can proceed through the test selection and verification process.
	- − If you are done entering test data, select **Log Out**.

# <span id="page-16-0"></span>**User Support and Troubleshooting Information**

For information and assistance in using the Data Entry Interface, contact the Iowa ELPA21 Help Desk. The Help Desk is open Monday–Friday from 7:00 a.m. to 7:00 p.m. (except holidays or as otherwise indicated on the Iowa ELPA21 portal).

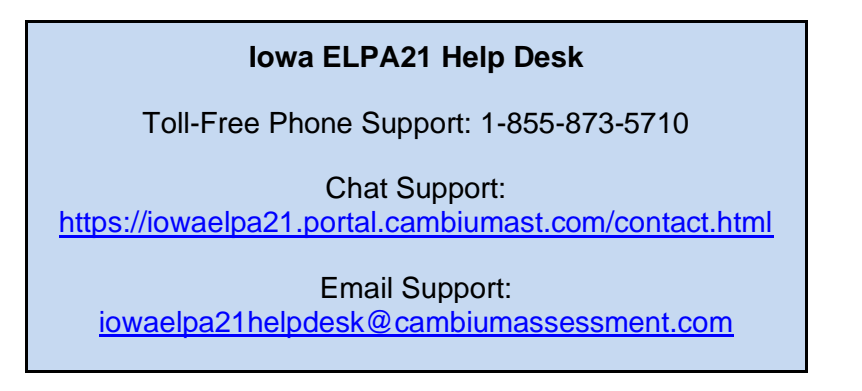

Please provide the Help Desk with a detailed description of your problem, as well as the following:

- The district and school name
- The SSID of the student whose test was affected by the issue
- The Test Administrator name and contact information
- The test name and question number
- Any error messages and codes that appeared
- Operating system and browser information

#### <span id="page-16-1"></span>**Username and Password Issues**

Authorized users can access the Data Entry Interface via the Iowa ELPA21 Online Assessment System through the IDOE login page at [http://portal.ed.iowa.gov.](http://portal.ed.iowa.gov/) Use your Enterprise A&A account ID and password to log in (for help setting up an account see the **Enterprise A&A Account Set-up and Help**).

• **Additional help:**

If you are unable to log in, contact the Iowa ELPA21 Help Desk for assistance. You must provide your name and email address.

# <span id="page-17-0"></span>**Change Log**

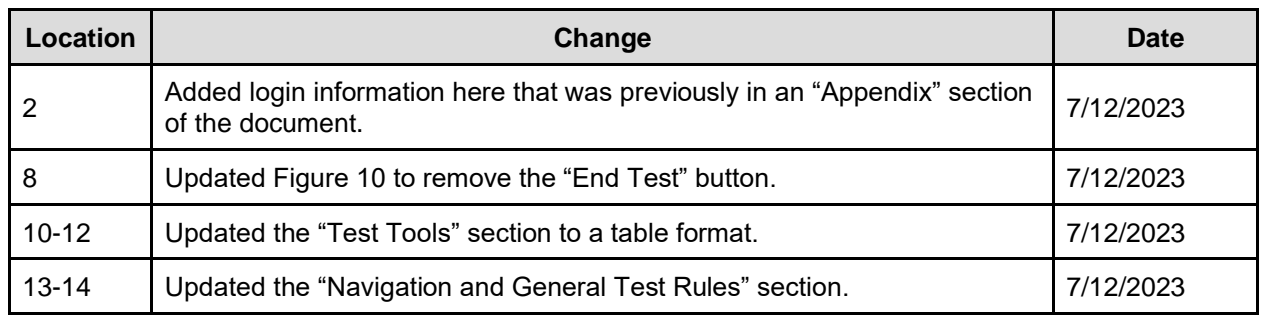